## Access to Public Access Portal

All agencies are required to subscribe for access by completing the Agency Access Request form for access for the agency only or the Agency Access Request with Consultant Authorization form for access for both agency and consultant.

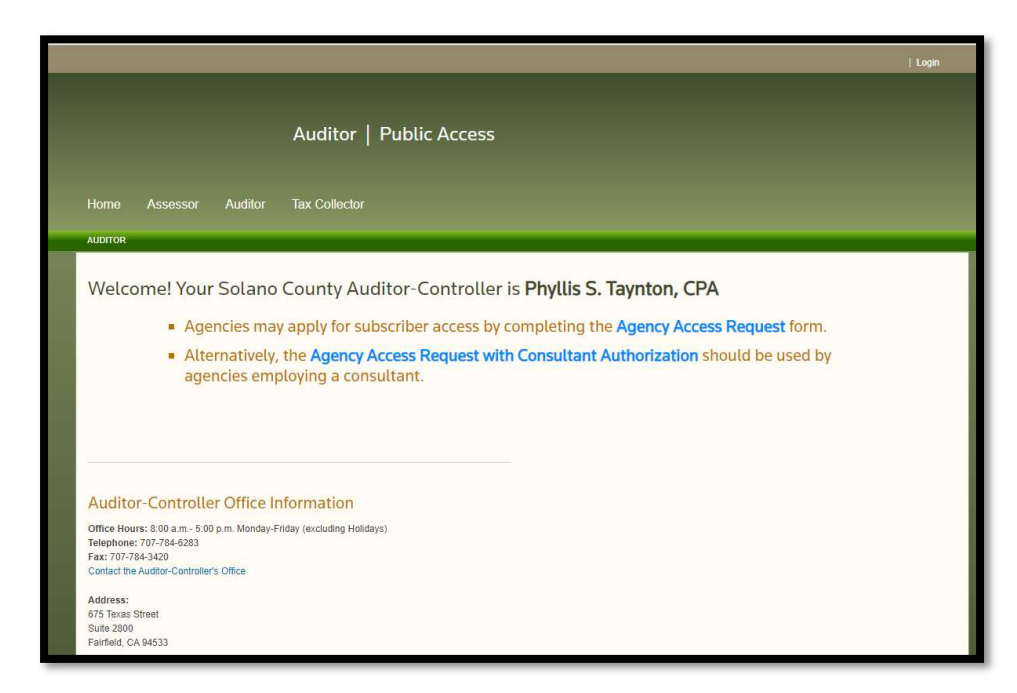

Please click on the appropriate link for access request. Once the form is submitted, allow 10 business days, to receive an email as shown below with log in information. Please follow the link in the email to access the portal and reset your password.

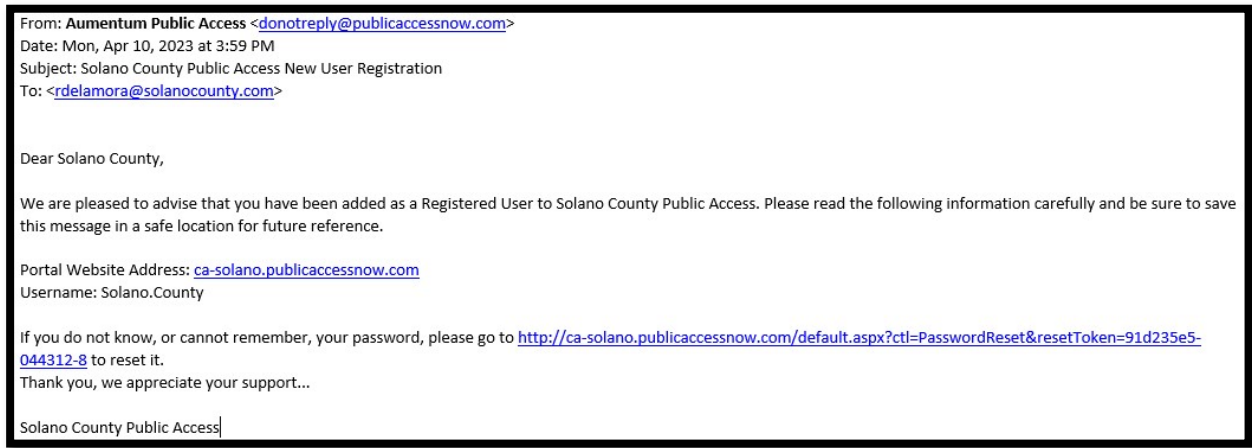

Page 1 of 11

## Uploading Special Assessments and Bonds

Click on the link to access the portal **Public Access**. You will need to log in to see the Fixed Charges option. Please click on the FIXED CHARGES box to enter the application.

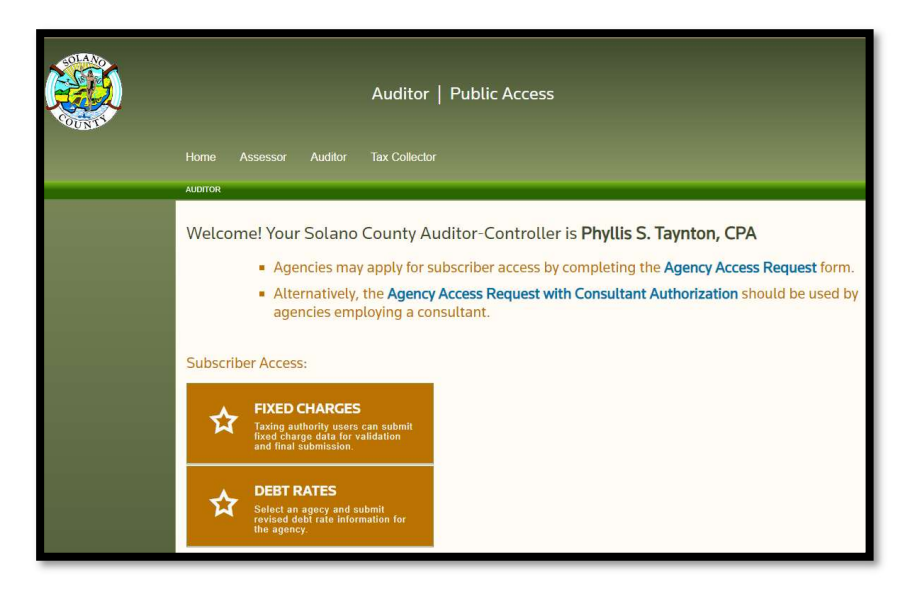

The first step would be to validate the PINs (Property Identification Number, formerly known as APN – Assessor Parcel Number). Click on the first link, Fixed Charges Submission.

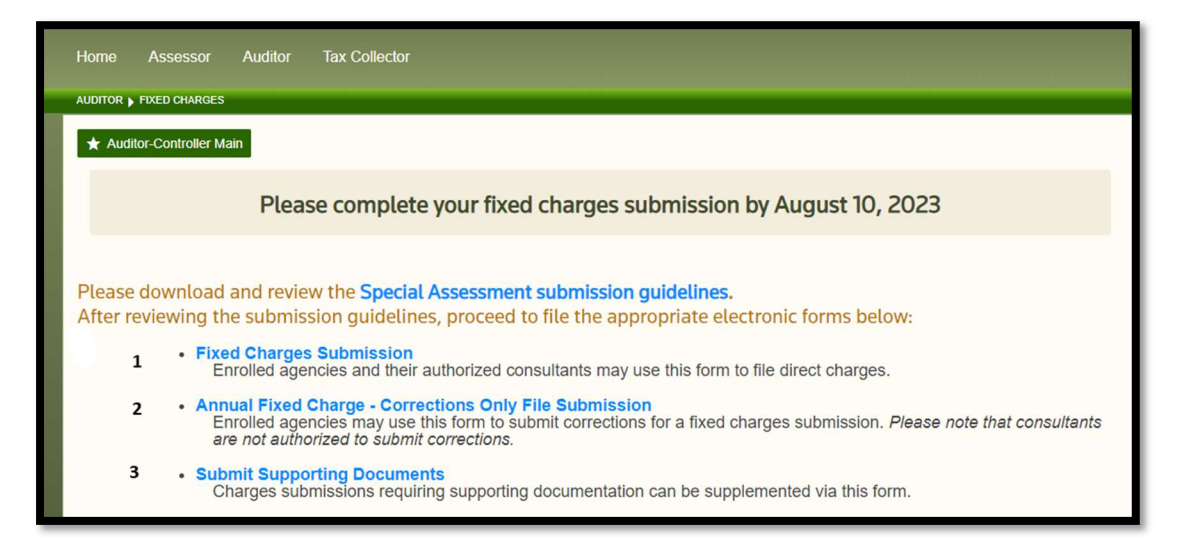

Page 2 of 11

Here you either browse or drag the file formatted as instructed on the document 23-24\_CATS (AT) Format-Bond & Non-Bonds or the File Format Requirements shown on the screen.

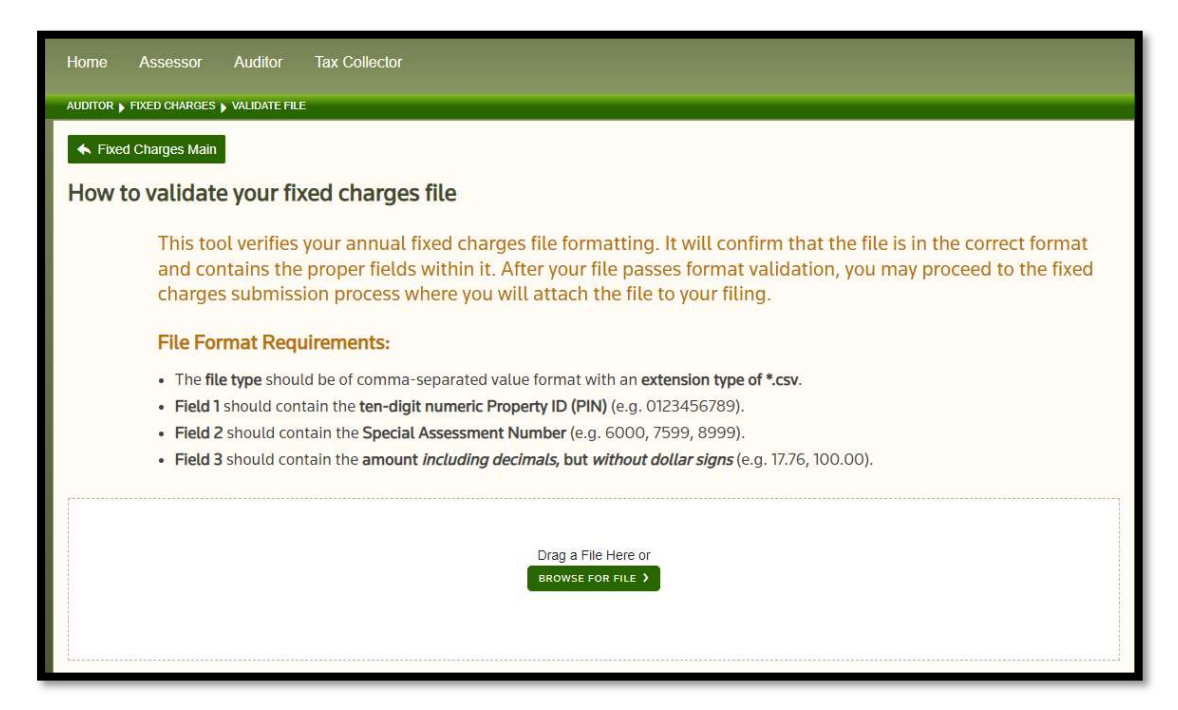

Once your file is attached or dragged, you will see a Summary Results: Count Per Special Assessment and Dollar Amounts Per Special Assessment (message at the bottom). If your submission has no errors, you can then click on Continue to proceed with filing.

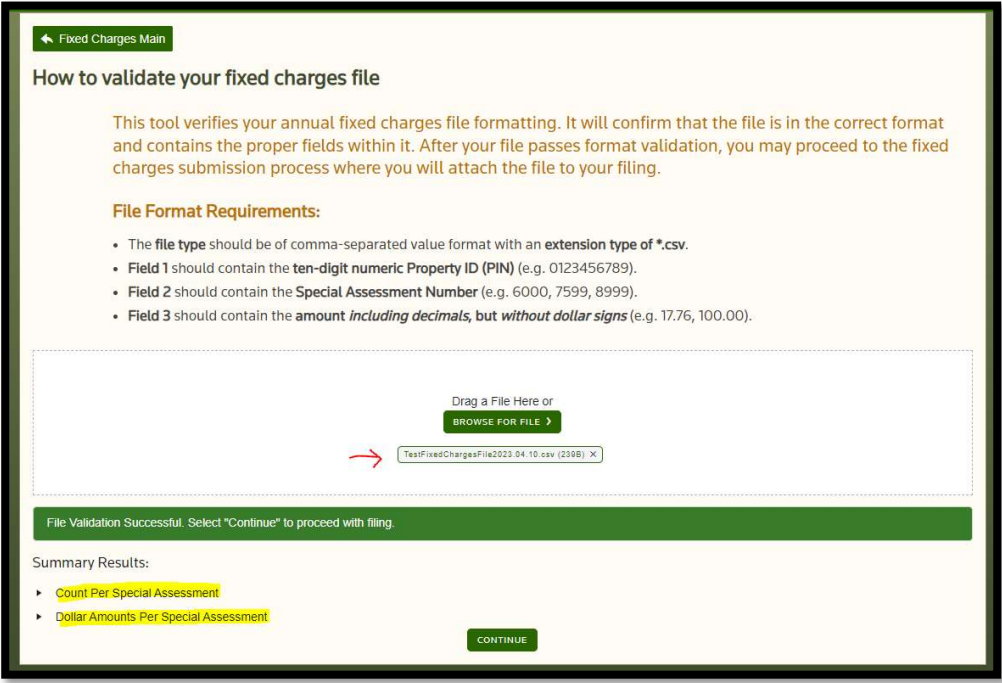

Page 3 of 11

If your submission has errors, it will show red error messages as shown below and you will not be able to proceed.

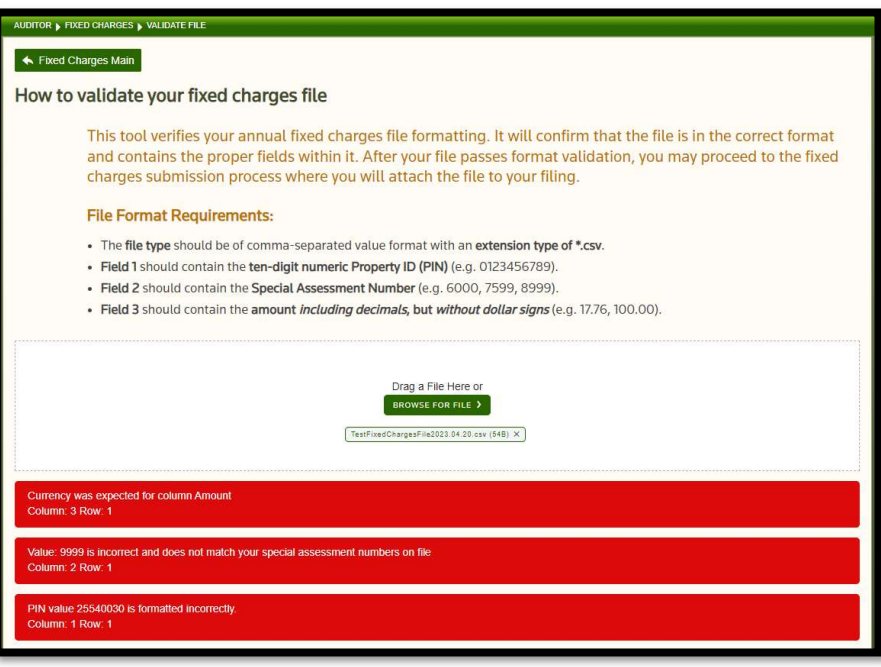

To remove the file, simply click on the green X next to the file name that appears in the center of the white box. Open your previously saved file and fix any errors. Refer to the File Format Requirements message on the screen to properly correct for the errors. Click on Browse for a file to upload your now corrected file and if no errors you can then click on Continue.

The next screen will ask if your submission file contains Bonded, Non-Bonded or Both. Please select one from the drop-down menu and click on Continue to proceed.

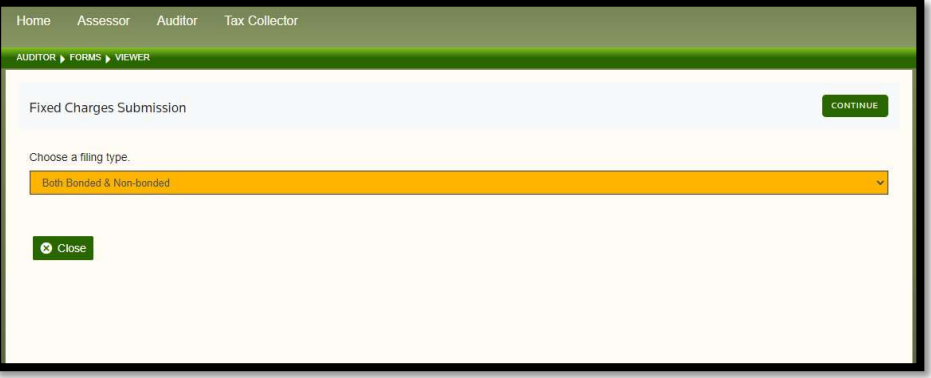

Page 4 of 11

The next page will be the official authorization form. Fill out and sign at the bottom. The date will auto populate with the actual submission date. Click Continue to go to the next screen to continue with the submission.

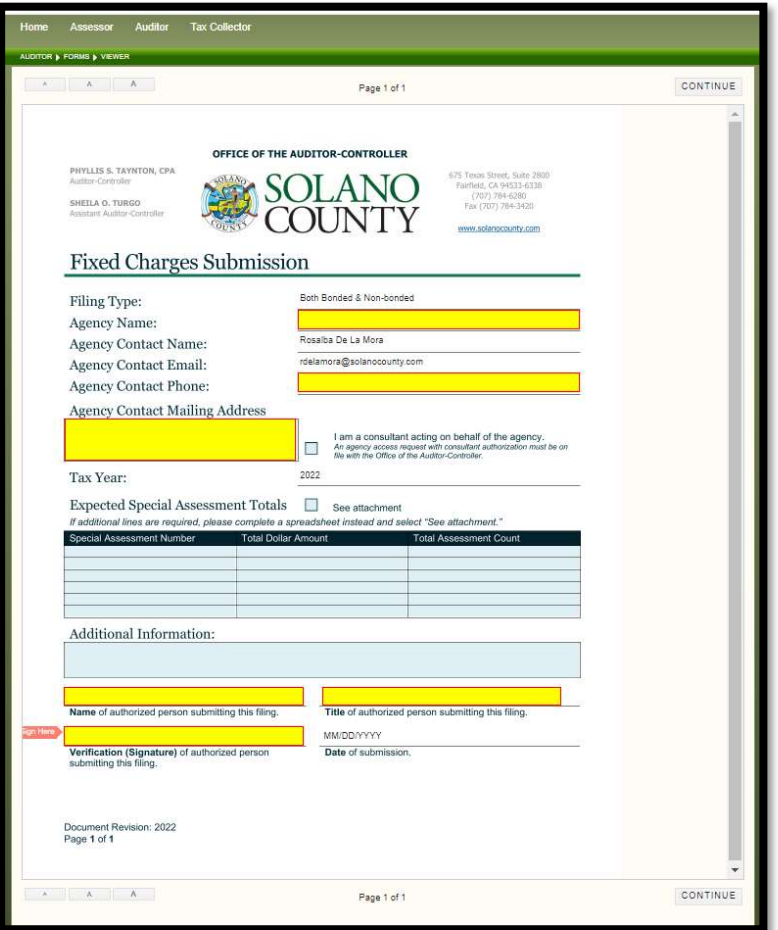

After you click Continue it will bring you to the following screen. Here you will be asked to attach the validated Fixed Charges file. Upload the file here by clicking the ADD FILES… button. You have not uploaded until you click START UPLOAD. If you have added a file in error, you can click CANCEL, prior to clicking PREVIEW.

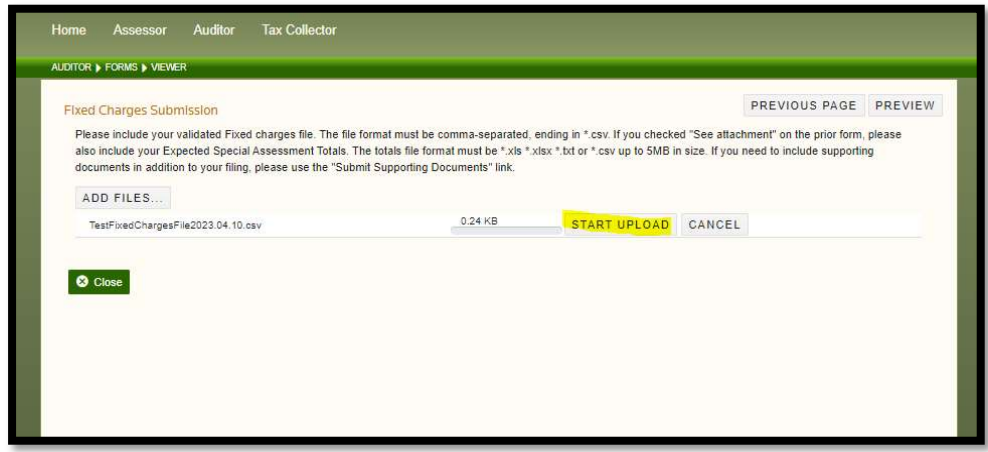

If the file has been uploaded in error, you can click on DELETE to remove it.

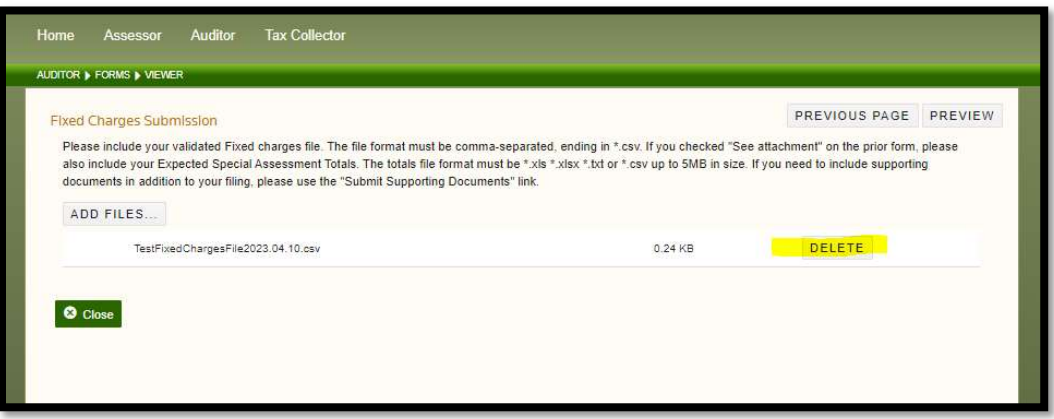

If you click on PREVIOUS PAGE, it will take you back to the form on the previous page and you will need to re-enter all the information and sign again.

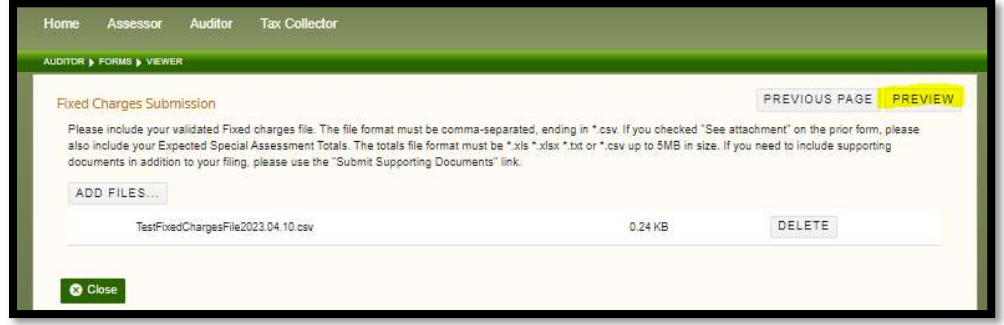

If you click on PREVIEW, it will preview the form as shown here:

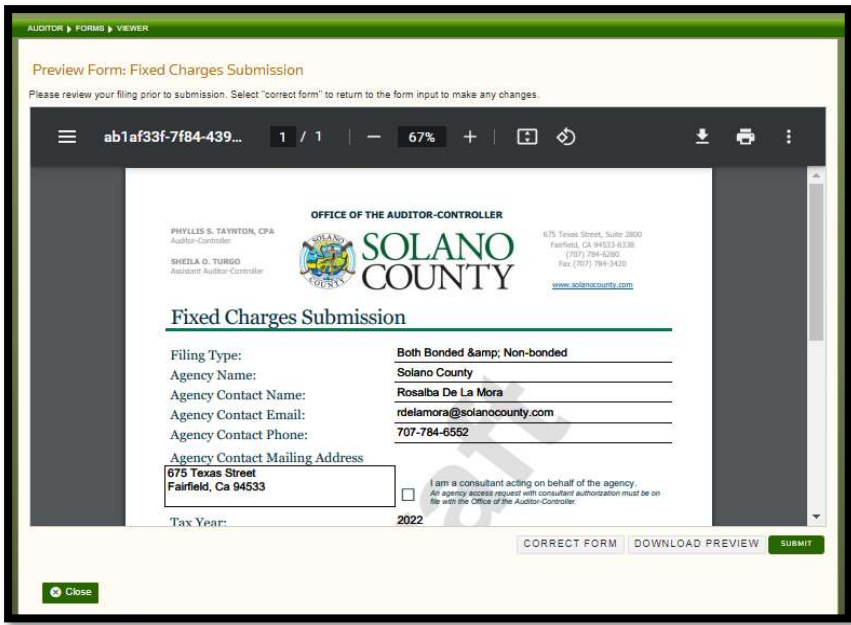

You can CORRECT FORM by clicking that button at the bottom, DOWNLOAD PREVIEW to obtain a copy or SUBMIT to continue with the submission.

Finally, once you have submitted you will see the screen below.

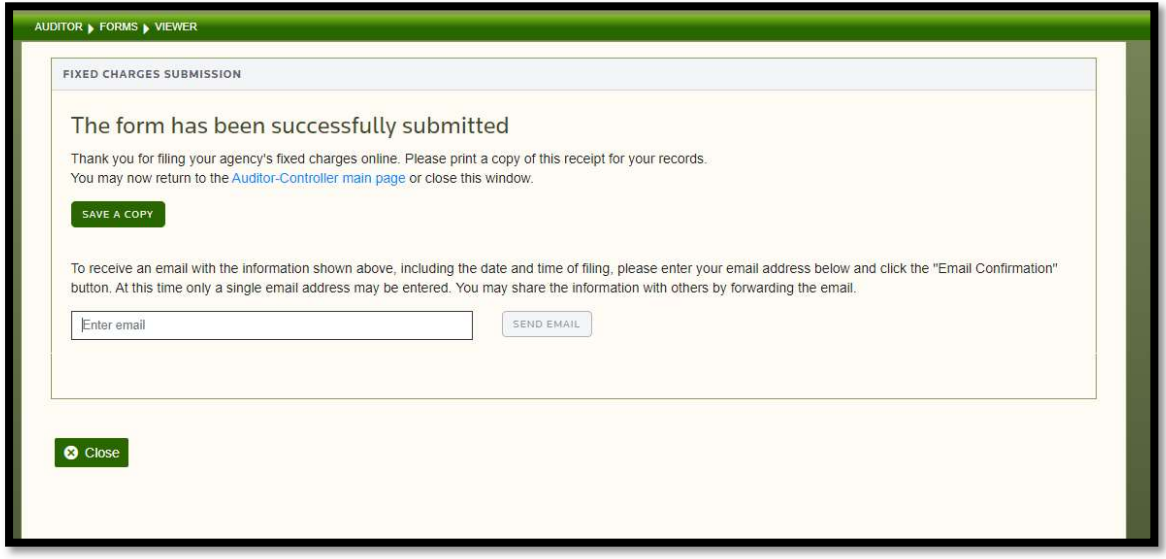

You can click on **SAVE A COPY** to obtain a receipt of submission as shown here:

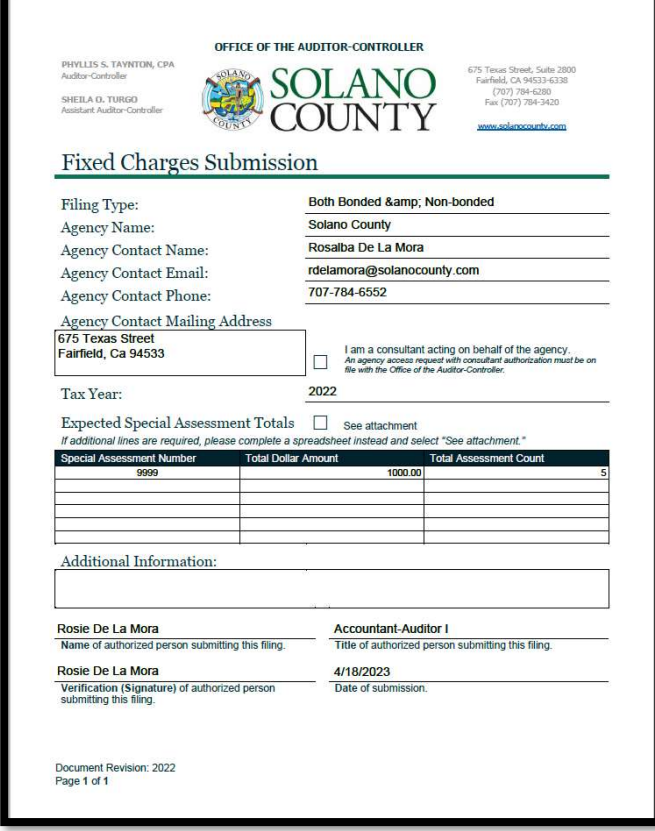

You can enter your email address to receive an email with receipt of submission (attachment shown above):

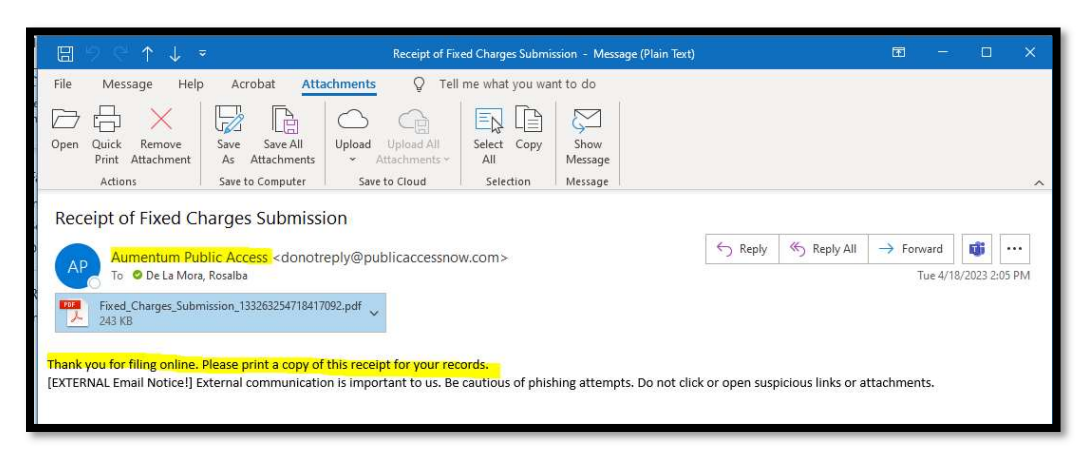

Once done uploading your fixed charges file and obtaining copies, you can click on Close at the bottom left corner. (You are not done submitting. Remember, we need a copy of the Resolution, Summary Page with PIN count and total amounts, Contact Information for taxpayer queries and a brief narrative of the special assessment charge).

## Submitting Supporting Documents (i.e., Resolution, Summary Form, Narrative, Contact

Information, etc.)

Go back to the main Auditor screen, click on FIXED CHARGES box, and then click on Submit Supporting Documents.

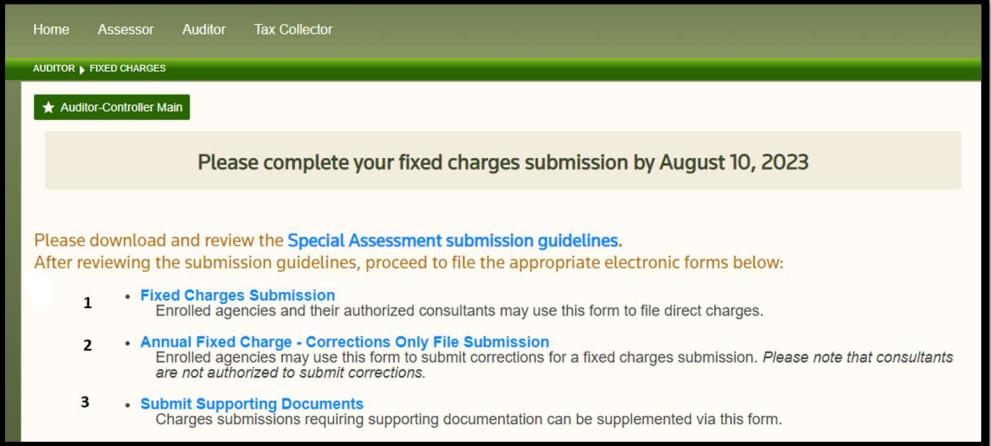

Page 8 of 11

The next page will ask you to enter a Special Assessment Number which is the same as the Project Number, Agency Name and Agency Phone number. Enter all project numbers for which you are submitting supporting documents.

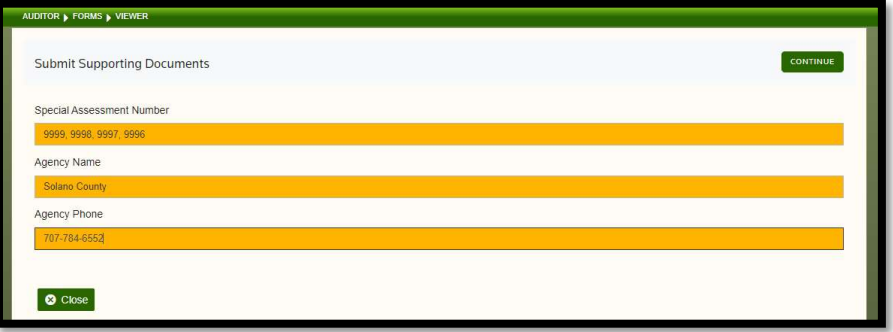

Click on Continue at the top to proceed. This will take you to the screen shown below:

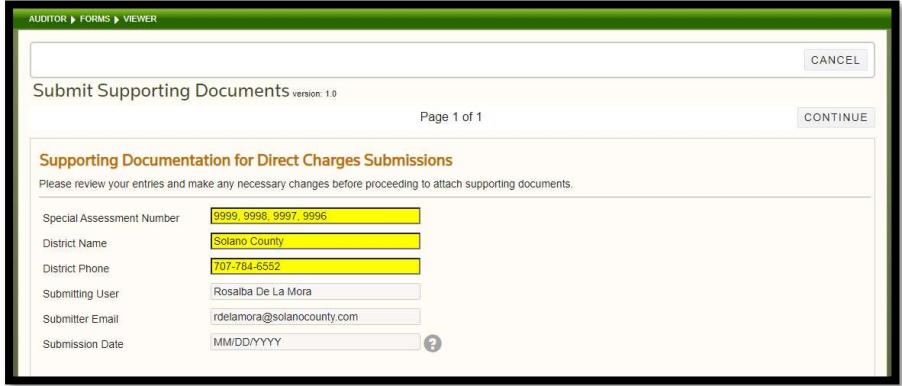

Here you can click on CANCEL if you wish to go back to the previous screen or you can click on CONTINUE to proceed. Be sure the information looks accurate before proceeding.

The next page allows you to attach all supporting documents in the specified formats as shown in the figure below.

Page 9 of 11

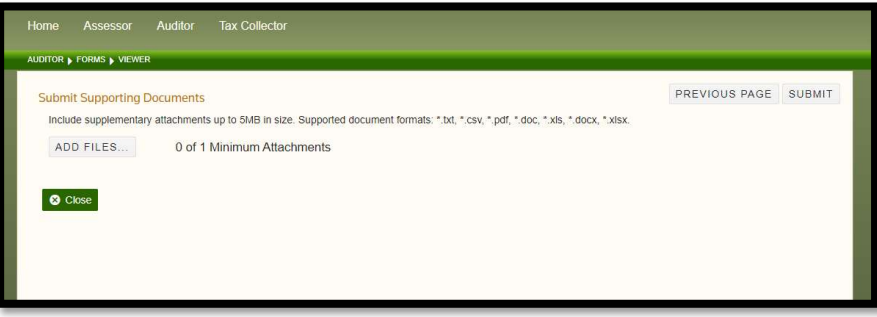

Click on ADD FILES… button to begin browsing for files. Remember you must START UPLOAD to attach the file.

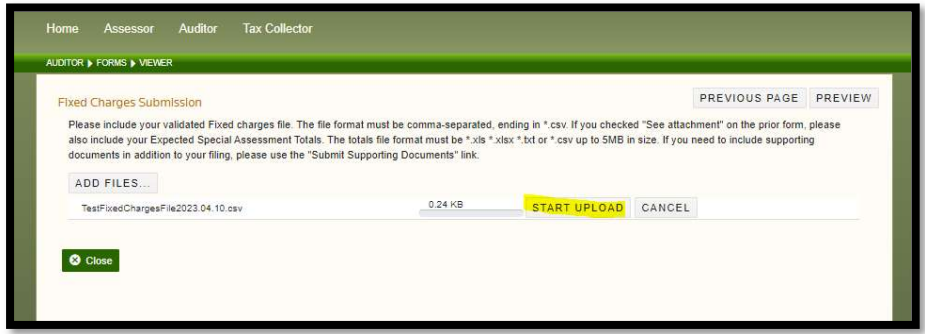

Please attach the Contact Form, Summary Submission Form, Resolution and Brief Narrative.

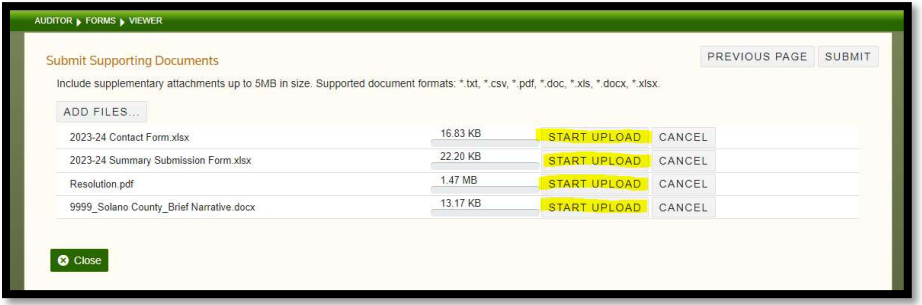

If you have attached a document in error, you can remove it by clicking DELETE next to the incorrect file.

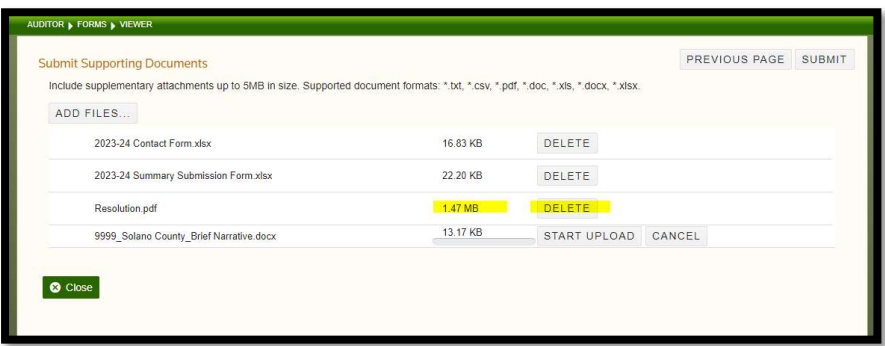

Page 10 of 11

When done, click on SUBMIT to finalize the submission. You will see the screen below where you can enter an email address for a copy of the submission, or you can click on SAVE A COPY to save a copy for yourself.

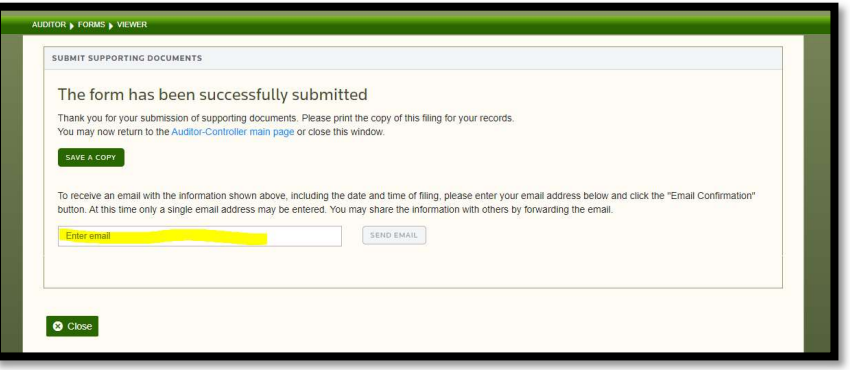

Here is a copy of the receipt for Supporting Documentation submission.

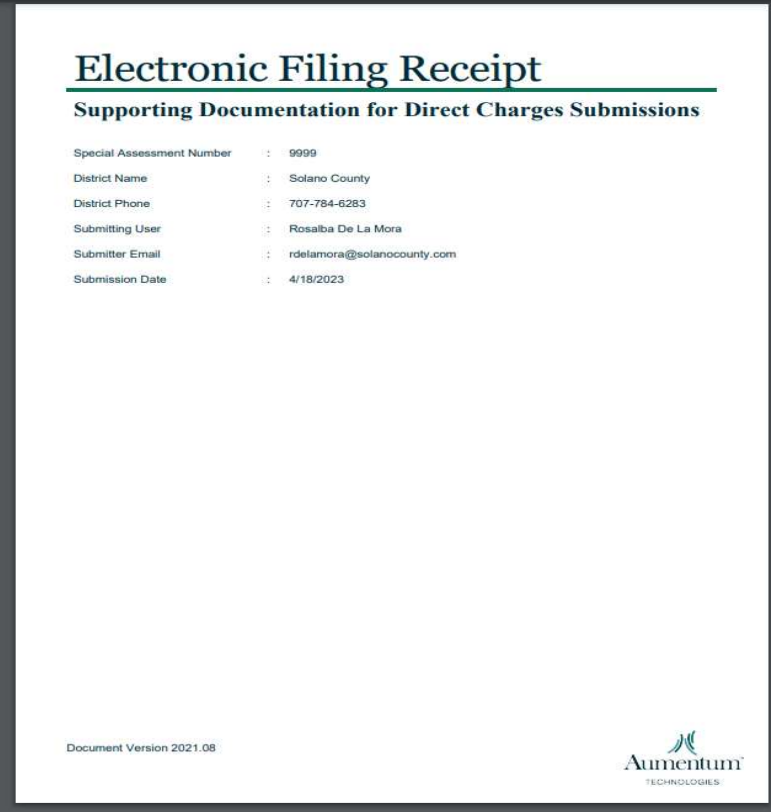

Your submission is now complete! You will receive a confirmation email from Solano County - Property Tax Division when your fixed charges have been added to the current fiscal year tax roll.

For questions, please contact Rosalba De La Mora at rdelamora@solanocounty.com or at 707-784-6552.

Thank you!